### Handbuch zur Nutzung der graphomate matrix für Tableau

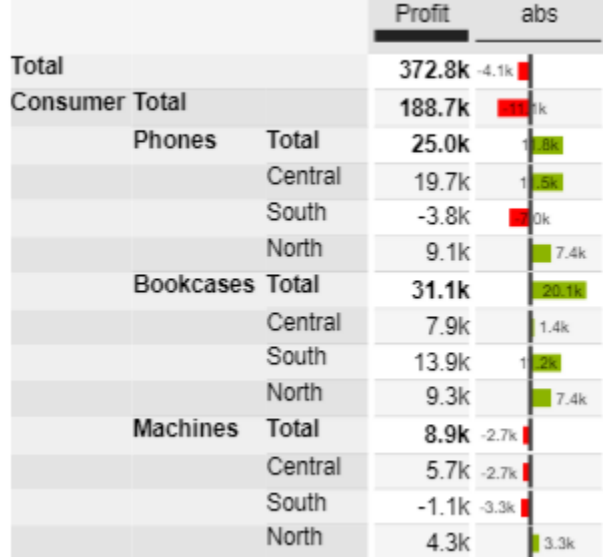

Version 2020.3 – Stand August 2020

[https://www.graphomate.com](https://www.graphomate.com/)

# graphomate.<sup>11</sup>

#### **Inhaltsverzeichnis**

- [Einleitung](#page-2-0)
- [Installation](#page-3-0)
- [Quick Start](#page-4-0)
- [graphomate property sheet \(GPS\)](#page-5-0)
- [Known Issues matrix](#page-31-0)
- [Known Issues Tableau](#page-32-0)

### <span id="page-2-0"></span>**Einleitung**

Die **graphomate matrix** ist unsere neue Tabellenkomponente für Power BI, Tableau und SAP Analytics Cloud (SAC).

Mit dieser können Sie einfach IBCS-gerechte Tabellen umsetzen, aber auch vielfältige (bedingte) Formatierungen vornehmen, denn die graphomate matrix kann über eine eigene Formatierungssprache - die sogenannte Cell Formatting Language (CFL) gestaltet werden. Dabei waren bei der Entwicklung der graphomate matrix die Performance, horizontales und vertikales Scrolling, Hierarchie-Darstellungen in Zeilen und Spalten sowie graphische Visualisierungselemente im Fokus:

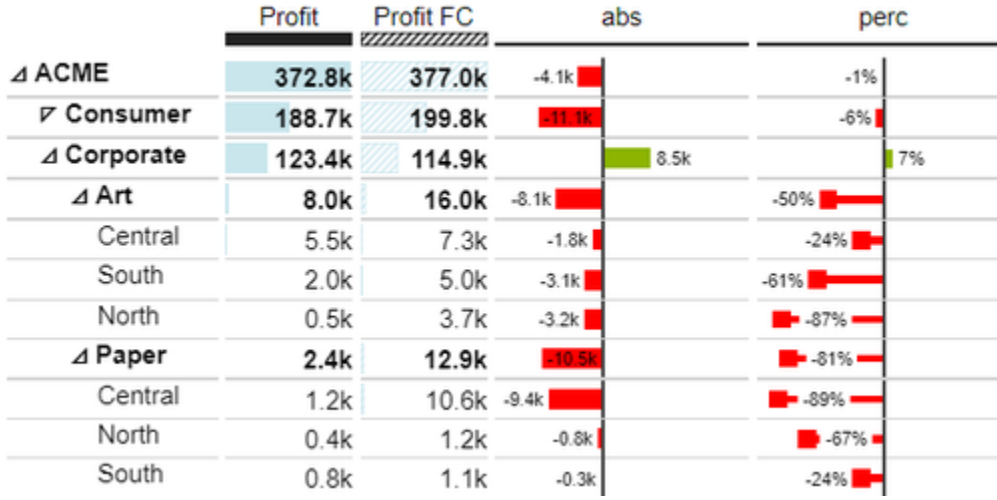

Die graphomate matrix löst die **graphomate tables** ab, die wir seit 2014 anbieten. Zwar boten die graphomate tables die Möglichkeit, die IBCS-Anforderungen an eine Tabelle mit wenigen Klicks abzubilden. Unsere Kund\*innen wünschten sich jedoch mehr Formatierungsmöglichkeiten und eine bessere Performance vor allem bei großen Tabellen. Wir beabsichtigen die graphomate matrix neben der SAP Analytics Cloud (SAC) Schritt für Schritt auch für andere SAP Analytics Frontend anzubieten.

Leider bietet die SAP-Partnerschnittstelle (SDK) für SAC aktuell keine Möglichkeit Daten direkt anzubinden. Dies ist für H1.2021 angekündigt. Aktuell muss leider mit einem Skript-Workaround gearbeitet werden, um Daten von einem SAC-Standardvisualisierungselement an die graphomate matrix zu übergeben.

Im folgenden beschreiben wir die Eigenschaften (Properties) der graphomate matrix sowie die Möglichkeit diese in unserer Benutzeroberfläche einzustellen. Diese Benutzeroberfläche ist in allen BI-Frontends - Power BI, Tableau und der SAC - nahezu identisch. Formatierungseinstellungen der graphomate matrix können auf dem graphomate server abgelegt und in anderen Umgebungen verwendet werden.

### <span id="page-3-0"></span>Installation

#### **Hinzufügen der graphomate Erweiterungen zu einem Tableau Dashboard**

- 1. Speichern Sie das graphomate.trex File in einem beliebigen Ordner.
- 2. Öffnen Sie in einer Tableau-Arbeitsmappe ein Dashboard-Arbeitsblatt
- 3. Wählen Sie in einem Tableau Dashboard im Bereich *Objekte* den Eintrag *Erweiterung* und ziehen Sie ihn auf die Zeichenfläche
- 4. Wählen Sie im erscheinenden Dialog "Erweiterung auswählen" / "Meine Erweiterungen" und navigieren Sie zu dem Ordner in dem Sie die Erweiterung abgespeichert haben.
- 5. Erlauben Sie der Erweiterung Zugriff indem Sie auf OK klicken
- 6. Die Erweiterung kann nun genutzt werden

Zu Verwendung der graphomate extensions mittels Tableau Server oder Tableau Online müssen die Erweiterungen der Whitelist hinzugefügt werden. [Link](https://help.tableau.com/current/online/de-de/dashboard_extensions_server.htm) (Doku Tableau Online)

Nach Ablauf der Trial-Versionen können die graphomate extensions im Tableau Dashboard nicht aktualisiert werden. Sollten Sie nach Erwerb der Lizenzen, die Test-Dashboards weiterverwenden wollen, müssen die Erweiterungen erneut in das Dashboard geladen, verknüpft und eingestellt werden.

### <span id="page-4-0"></span>Quick Start

- 1. Fügen Sie Ihrem Dashboard ein Tableau Arbeitsblatt zu, welches der graphomate Komponente als Datengrundlage dienen soll. Ohne dieses Arbeitsblatt funktioniert die graphomate Komponente nicht, da keine Daten zur Visualisierung vorhanden sind.
- 2. Öffnen Sie das graphomate property sheet indem Sie auf der graphomate Komponente auf "Wird konfiguriert " klicken.
- 3. Das graphomate property sheet sollte sich nun geöffnet haben.
- 4. Nutzen Sie den Data Tab um eine Tableau Arbeitsblatt auszusuchen. Die Daten werden daraufhin der graphomate Komponente übergeben.
- 5. Nutzen Sie das graphomate property sheet, um die Konfiguration der graphomate Komponente zu beeinflussen.

[tableau.mp4](https://graphomate.atlassian.net/wiki/download/attachments/1083080779/tableau.mp4?version=1&modificationDate=1585650108759&cacheVersion=1&api=v2)

### <span id="page-5-0"></span>graphomate property sheet (GPS)

- [Data Tab](#page-9-0)
- [Labels Tab](#page-13-0)
- [Axes Tab](#page-20-0)
- [Chart Specific Tab](#page-23-0)
- [Input Output Tab](#page-29-0)
- [Standardwerte](#page-30-0)

Folgende Bedienstruktur finden Sie bei allen graphomate extensions mit dem graphomate property sheet (GPS) wieder:

#### **SUCHFELD**

Nutzen Sie das Suchfeld um schnell eine Einstellung (Beispiel "Title") zu finden und um diese zu verändern.

#### **VERBINDUNG ZUM GRAPHOMATE SERVER**

ミ aktive Verbindung zum graphomate server

姿 keine aktive Verbindung zum graphomate server

#### **INFO TAB**

Im Kopfbereich des GPS befindet sich ein Info-Symbol (

ш ). Mit Klick auf das **Demanded Symbol öffnet sich ein Feld** mit relevanten Informationen:

- zu der Versionsnummer der installierten Extension (wichtiger Information für den Support)
- mit dem Link zum graphomate Support Desk
- zu den AGB
- zu der graphomate Website sowie
- einer Liste der verwendeten Softwarebibliotheken (Credits)

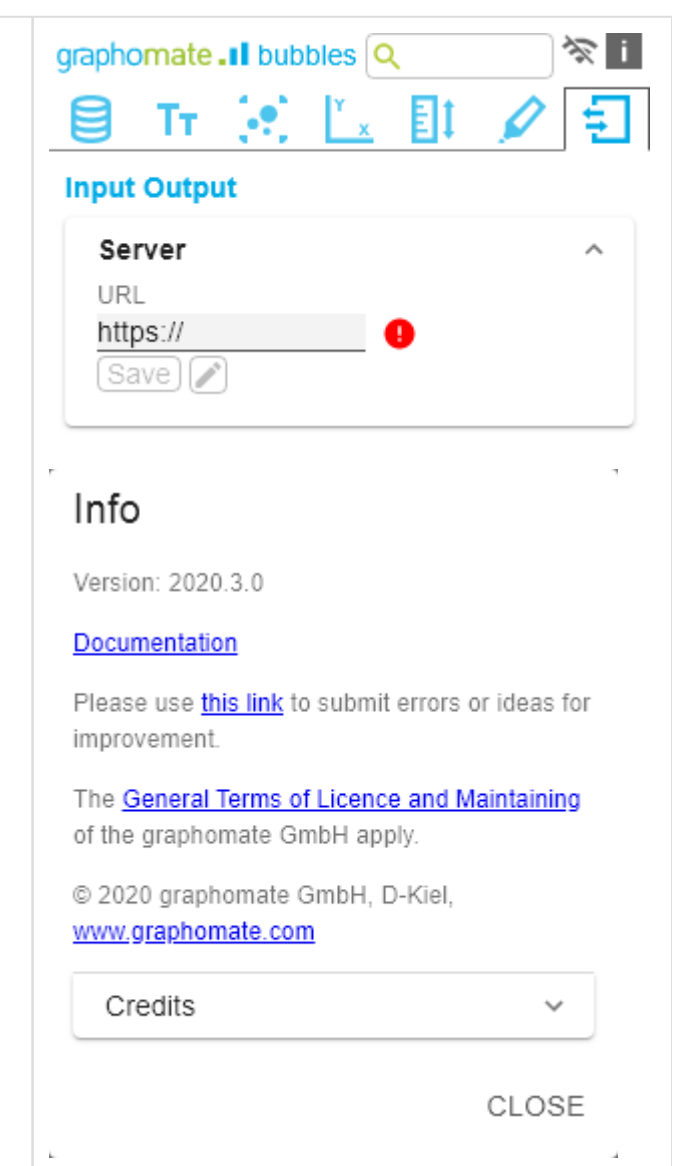

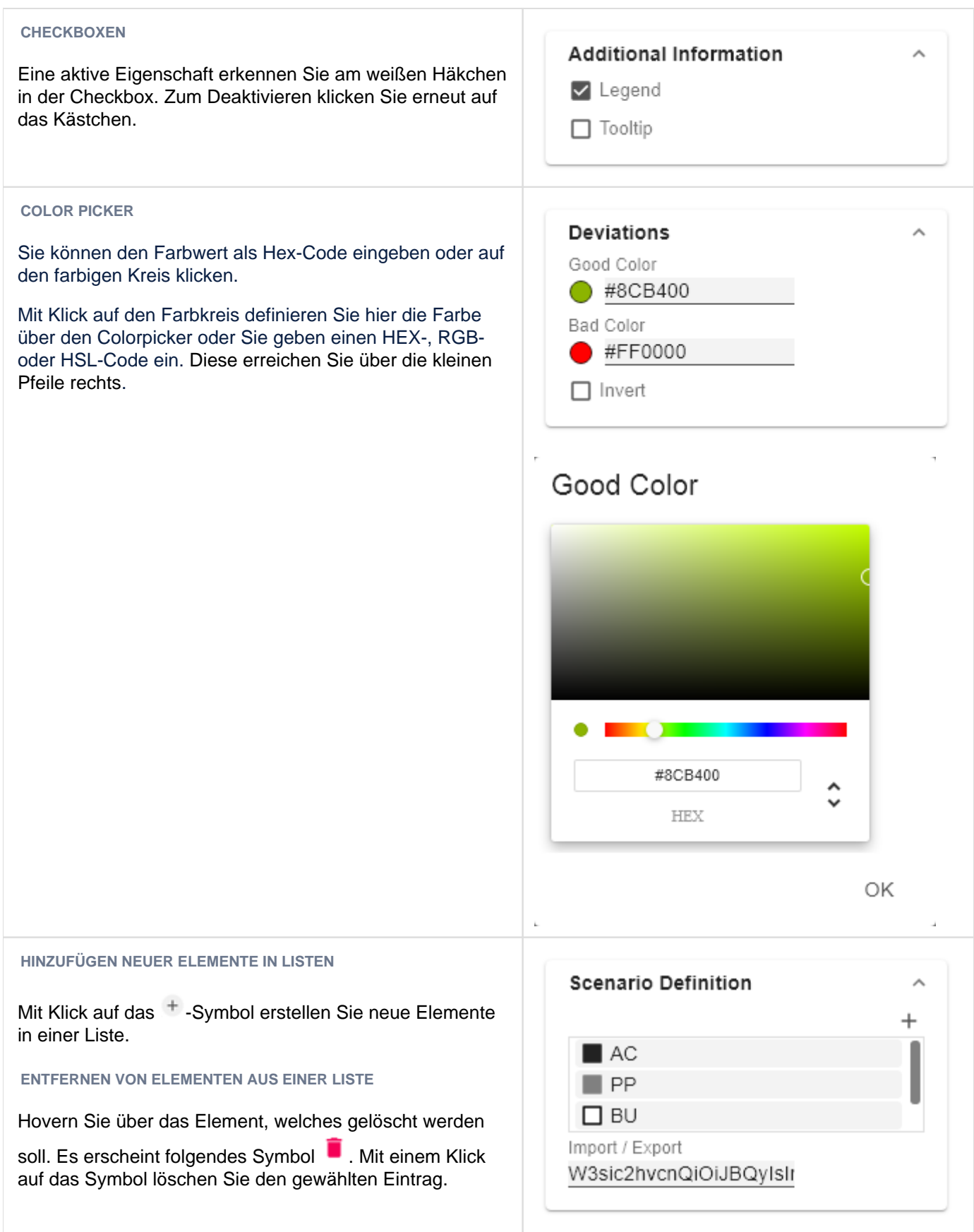

#### **FILTER OPTION**

In einigen Fällen ist es nötig, dass Einstellungen nur auf bestimmte Kennzahlen, Dimensionen oder Dimensionsausprägungen angewendet werden. Mit Hilfe der Filter-Option können Sie definieren, auf welche Kombination die Einstellung angewendet werden soll.

Im Beispiel links wird die gewünschte Einstellung nur für die Kennzahl "budget" angewendet. Das kann beispielsweise eine bestimmte Nummerformatierung sein, ein Szenario oder ein bestimmtes Icon zur Darstellung der Kennzahl.

Filterzustände können in Folgenden Einstellungen der graphomate extensions definiert werden:

#### graphomate matrix

- Value Format
- Calculations/Deviations
- Scenario Assignment
- Bar Chart Assignment
- Pin Chart Assignment
- Background Bar Assignment
- graphomate bubbles
	- Value Format
- graphomate pictograms
	- Pictograms/Icon Assignment

### Measures

Dimension

Measures

Members budget

ΟK

 $\,{}^+$ 

**EINGABEMODI: FELD BZW. KOMMASEPARIERT LISTE (CSV)**

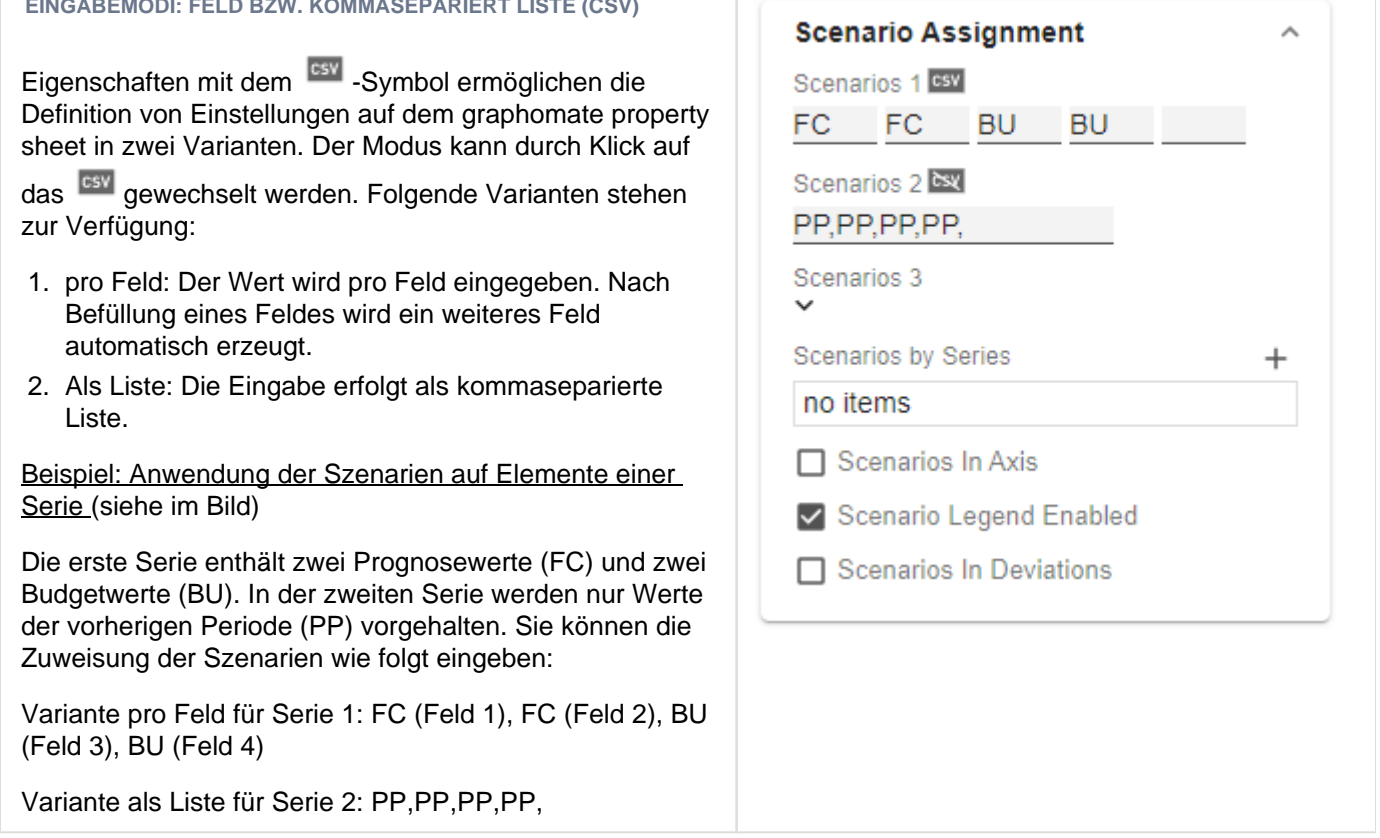

 $^{+}$ 

#### <span id="page-9-0"></span>**Data Tab**

#### **CALCULATION**

#### **Deviations**

Diese Property kann dazu genutzt werden, um Abweichungen (Deviations) zu berechnen. Es handelt sich hierbei um eine Liste, wobei jedes einzelne Element die Berechnung eines neuen Abweichungsmembers darstellt. Die Abweichungen werden wie folgt berechnet:

#### **Absolut: Minuend - Subtrahend Prozentual: (Minuend - Subtrahend) / |Subtrahend|**

Bitte beachten Sie: An dieser Stelle werden nur die Werte für Abweichungen berechnet. Sie haben die Möglichkeit auf dem Reiter "Charts Specific" diese berechneten Werte zu visualisieren.

#### **Deviations Pop-Up**

Über das <sup>+</sup>-Zeichen können Sie neue Abweichungen anlegen. Jede Konfiguration hat folgende Eigenschaften:

- New Member Name: Der eindeutige Name, des neu berechneten Members, der in der Tabelle angezeigt wird.
- Type: entweder absolute oder percent. Legt fest, ob eine absolute oder relative Abweichung berechnet wird.
- Target Dimension: Die Dimension in die der neue, berechnete Deviation-Member eingefügt werden soll z.B. "measures".
- Minuend Member: Der Member, der als Minuend dienen soll, z.B. ein aktueller Wert.
- Subtrahend Member: Der Member, der als Subtrahend dienen soll, z.B. ein Vorjahreswert.
- Filter (optional): Eine Liste aus Filter-Objekten. Jedes Filterobjekt kann eine Dimension auf bestimmte Member einschränken. Es werden nur Abweichungs-Datenpunkte erstellt, die für die im Filter gewählten Dimensionen den jeweilig festgelegten Membern entsprechen.
- Description: Legt eine Beschreibung für die eingestellte Konfiguration z.B. "abs" fest.

#### **Sort Configurations**

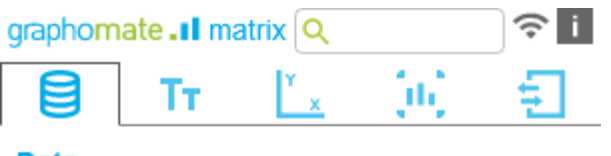

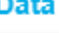

#### Calculations

Deviations

no items

Sort Configurations

no items

Aggregation Type

NULL SUM MIN MAX COUNT

Aggregation Node Name Overall

### Deviation

New Member Name Type Absolute Target Dimension Minuend Member Subtrahend Member Filter (optional)  $\, +$ no items Description (optional)

Hier können Sie Ausprägungen von Dimensionen sortieren. Auch Kennzahlen werden als Dimension interpretiert und können entsprechend sortiert werden. In zukünftigen Versionen werden wir diese Möglichkeiten erweitern.

#### **Sort Configurations Pop-up**

Über das <sup>+</sup>-Zeichen können Sie neue Sortierungen für Dimensionen anlegen. Jede Konfiguration hat folgende Eigenschaften:

- Dimension: Die Dimension, für die eine Sortierung angelegt werden soll.
- Member: Hier können Sie mittels Drag-and-Drop die Member einer Dimension bzw. Kennzahlen sortieren.
- Description: Legt eine Beschreibung für die eingestellte Konfiguration fest.

#### **Aggregation Type**

Die graphomate matrix kann Aggregationen für hierarchischen Darstellungen selbständig berechnen. Hier wählen Sie den Typ für die Aggregationen - die Standardeinstellung ist "Summe" (Sum).

#### **Aggregation Node Name**

An dieser Stelle kann ein eigener Name für die Aggregationselemente vergeben werden -z.B. "Summe" oder Total" oder auch "Europa".

### Sort Configuration 1

Dimension

runtime

Measures Members gross budget imdb rating

certificate sex and nudity violence and gore profanity alcohol\_and\_drugs

oscar nominations profanity small

Description (optional)

OK

#### **SCENARIO DEFINITION**

Diese Property legt das Aussehen der Szenarien - bisher als Datentypen (Data Types) bezeichnet - fest. Die vier Standard-Szenarien der International Business Communication Standards sind bereits hinterlegt, können jedoch auch angepasst werden.

Über das <sup>+</sup>-Zeichen können Sie neue Abweichungen anlegen.

#### **Scenario Definition Pop-Up**

Jedes Szenario hat die folgenden Eigenschaften:

- Identifier: Eine Zeichenkette (Bsp. AC), mit deren Hilfe das Szenario referenziert werden kann - z. B. im Scenario Assignment unten
- Color: Definieren Sie hier die Farbe über den Colorpicker oder geben Sie einen HEX-, RGB- oder HSL-Code ein. Diese schalten Sie über die kleinen Pfeile rechts.
- Fill Type: Als Füllmuster stehen zur Auswahl: Gefüllt (Fi lled), ohne Füllung (Empty), Schraffur abwärts (Hatche d Down), dicke Schraffur abwärts (Hatched Down Bold) , Schraffur aufwärts (Hatched Up), dicke Schraffur aufwärts (Hatched Up Bold), gepunktet (Dotted)
- Shape: Bezieht sich auf die Pinköpfe. Folgende Formen stehen zur Auswahl: Kreis (circle), Rechteck (r ect), Raute (rhomb), Keil (wedge), kein Symbol (none).
- Width: Diese Eigenschaft findet in der graphomate matrix keine Anwendung.
- Font Weight: Wählen Sie zwischen der Schriftstärke normal (normal) oder fett (bold) für dieses Szenario .

#### **Import/Export**

Kopieren Sie diese Zeichenkette um Szenarien in anderen graphomate matrix Komponenten zu nutzen.

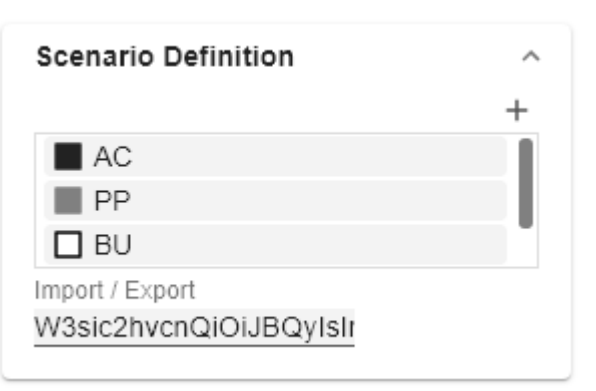

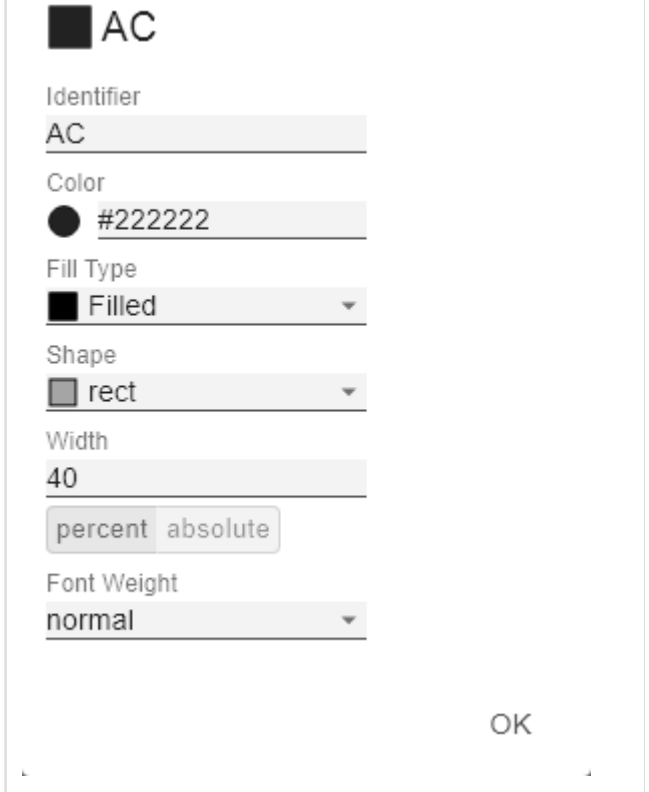

#### **SCENARIO ASSIGNMENT**

#### **Scenarios in Column Headers**

Diese Property sorgt dafür, dass die Szenarien als Balken unterhalb der Spaltenköpfe angezeigt werden.

Über das <sup>+</sup>-Zeichen können Sie Zuordnungen von Szenarien zu Dimensionsausprägungen anlegen. Diese können auch für Bar, Pin, und Background Bars und deren Achsen genutzt werden - siehe den Tab "Chart Specific".

#### **Scenario Assignment Pop-Up**

Diese Property bestimmt welche Daten welchem Szenario zugeordnet werden.

Jede Konfiguration hat folgende Eigenschaften:

- Scenario Id: Die ID des Szenarios, das verwendet werden soll. Dafür muss ein Szenario mit dieser ID in der Szenario Definition definiert sein.
- Filter: Für jede Dimensionsausprägung, die hier über das <sup>+</sup>-Zeichen ausgewählt wird, wird das gewählte Szenario vergeben.
- Description: Legt eine Beschreibung für die eingestellte Konfiguration fest.

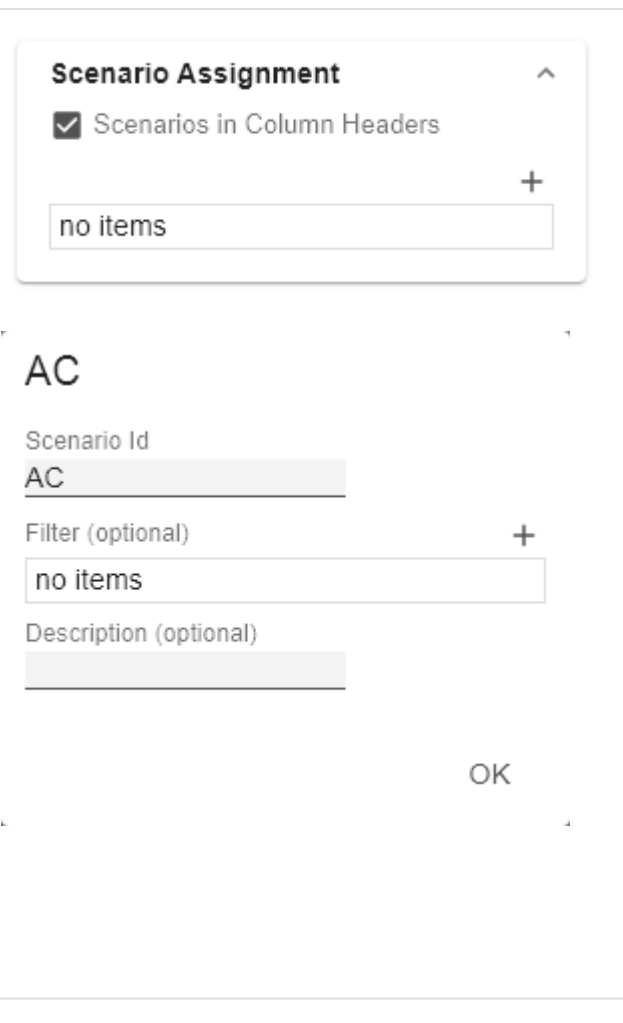

### <span id="page-13-0"></span>**Labels Tab**

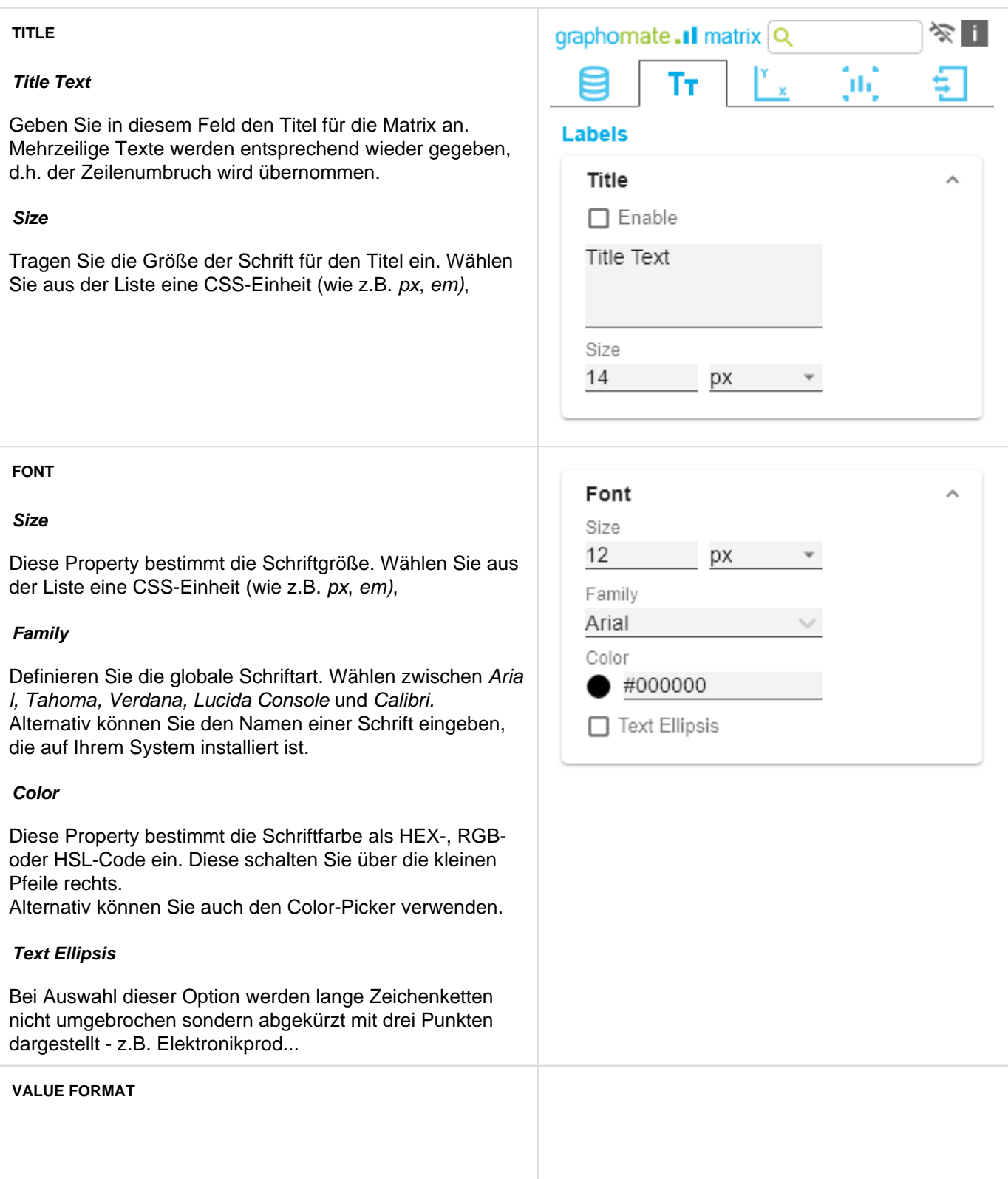

Mit dem Value Format definieren Sie die Art der Darstellung der Werte in der Matrix. Sie können mehrere Formate definieren und diese bestimmten Spalten über Filterung zuordnen.

> Mehrere Value Format Regeln (Assignments) werden absteigend priorisiert, d.h. tiefer in der Liste stehende Definitionen überschreiben die darüberstehenden. Daher sollte das allgemein gültige Format der Tabelle an erster Stelle dieser Liste ohne weitere Filter definiert werden. Darunter definierte, durch Filter eingeschränkte Value Formate überschreiben die darüber definierten Formatierungen - "Vom Allgemeinen zum Speziellen".

#### **Value Format Assignment**

Die Konfiguration erreichen Sie durch Klick auf ein Element in der Liste. Ein weiteres Value Format definieren Sie durch Klick auf das  $+$ -Symbol.

#### **Value Format Pop-Up**

Definieren Sie das Zahlenformat über folgende Optionen:

- Locale: Legt Abkürzungen, Dezimal- und Tausendertrennzeichen für die jeweilige Sprache fest. Sie können zwischen en, de, fr und auto wählen. Bei Auswahl von auto wird die in der jeweiligen Host-Applikation hinterlege Locale verwendet.
- Format Type: Legt die Art der Zahlenausgabe fest. Sie können zwischen number (Dezimalzahl), percent (Proz entzahl) und ordinal (Ordnungszahl) wählen.
- Abbreviations: Legt die Art der Abkürzungen für alle zu formatierenden Zahlen fest. Sie können zwischen mea n (Abkürzung des Mittelwerts), min (Abkürzung des Minimalwerts), max (Abkürzung des Maximalwerts), aut o (am besten passende Abkürzung), trillion (immer Billionen-Abkürzung), billion (immer Milliarden-Abkürzung), million (immer Millionen-Abkürzung), thous and (immer Tausender-Abkürzung) und none (keine Abkürzung) wählen. Mittels dieser Eigenschaft können Sie z.B. erreichen,

dass Zahlenwerte immer in Tausendern - z.B. 0,1k oder 1000k - dargestellt werden.

- Negative Sign: Legt fest, wie negative Zahle dargestellt werden. Sie können zwischen minus (Minus zeichen), parenthesis (Klammern), und none (kein Zeichen) wählen.
- Prefix: Der Eingabewert wird vor die Zahl gesetzt.
- Suffix: Der Eingabewert wird hinter die Zahl gesetzt.

#### **Value Format**

Value Format Assignment

en-US number

Text Align

left center right

- Thousands Separator: Ersetzt das von der ausgewählten Locale festgesetzte Tausendertrennzeichen.
- Decimal Separator: Ersetzt das von der ausgewählten Locale festgesetzte Dezimaltrennzeichen.
- Total Digits: Legt fest, aus wie vielen Ziffern die Zahl bestehen darf. Total Digits wird gegenüber Decimal Digits priorisiert.
- Decimal Digits: Legt fest, wie viele Nachkommastellen der formatierten Zahl angezeigt werden.
- Scaling Factor: Der Wert jedes Datenpunktes wird mit der eingegebenen Zahl multipliziert, um Werte zu skalieren.
- Zero Format: Wenn die Checkbox aktiviert ist, wird jeder Datenwert, der 0 (der Zahl Null) gleicht, durch den eingegebenen Wert ersetzt.
- Null Format: Jeder Datenwert, der NULL (kein Wert) gleicht, wird durch den eingegebenen Wert ersetzt.
- Infinity Format: Wenn ein Datenwert undefiniert oder das Resultat eines arithmetischen Fehlers, wie das Teilen durch 0 (Null), ist, wird der Datenwert durch den eingegebenen Wert ersetzt.
- Rounding Method: Legt die Rundungsmethode fest. Sie können zwischen half up (23.5 24, -23.5 -23), com mercial (kaufmännisches Runden: 23.5 24, -23.5 -24) und trim (trimmen: 23.5 23, -23.5 23) wählen.
- Explicit Positive Sign: Legt fest, ob vor einer positiven Zahl immer ein + (Pluszeichen) stehen soll.
- Filter (optional): Über einen Klick in die leere Liste

oder auf das <sup>+</sup>-Symbol definieren Sie ein oder mehrere Dimensionsmember, für die diese Formateinstellungen gelten soll. Eine Kennzahlenspalte wählen Sie beispielsweise über die Dimension "measures" und den Namen der zu formatierenden Spalte aus.

Description: Legt eine Beschreibung für die eingestellte Konfiguration fest.

#### **Text Align**

Legt fest, wie Zahlenwerte in der Matrix gesetzt werden: linksbündig (left), zentriert (center) und rechtsbündig (right).

### en-US number

ľ

Ï

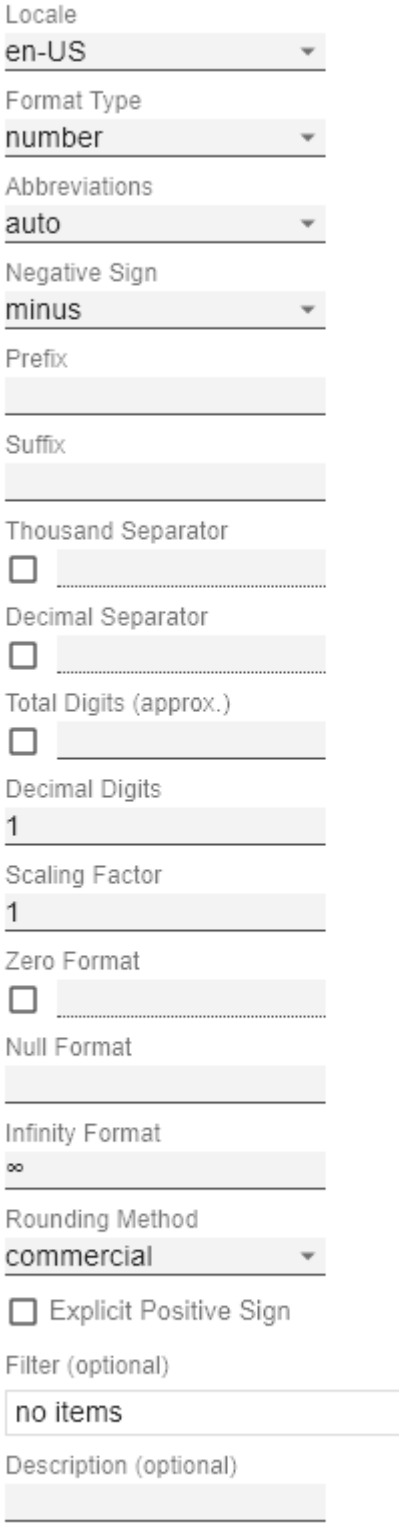

OK

 $^{+}$ 

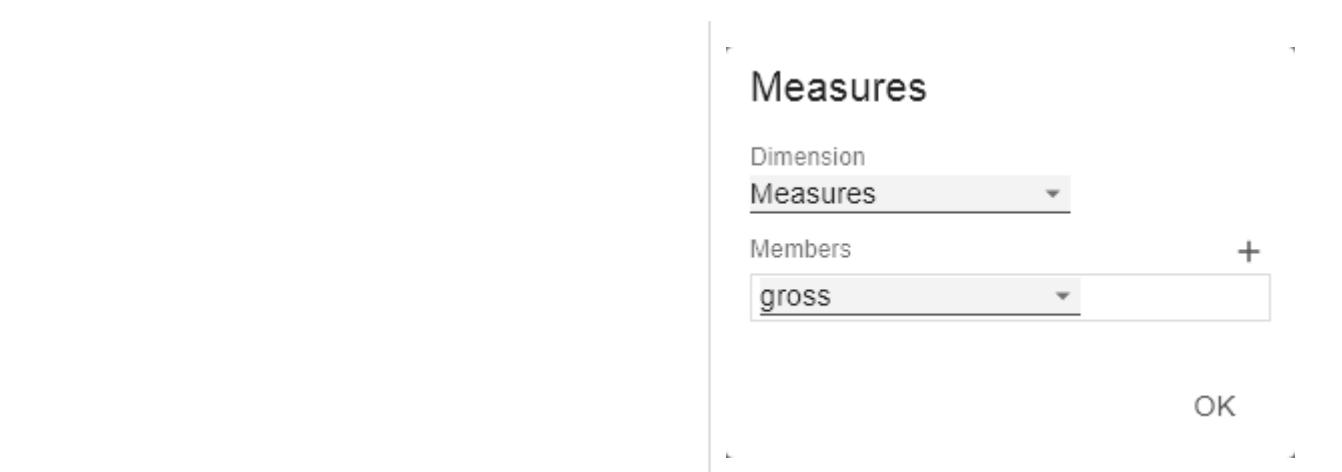

 $\overline{+}$ 

#### **SCRIPTED FORMATTING**

#### **CFL Rules**

Nach unseren Erfahrungen mit unserer ersten Tabellenkomponente - den graphomate tables - haben wir uns entschieden unseren Kunden eine Möglichkeit zu bieten, die graphomate matrix sehr individuell entsprechend Ihren Vorstellungen zu formatieren. Die Cell Formatting Language (CFL) definiert Regeln, die für jede Zelle der matrix ausgeführt werden. Diese Regeln können dazu genutzt werden um die Darstellung der Zellen, auf Basis von Eigenschaften der Zelle, der Daten oder der Properties der matrix, zu beeinflussen.

Auf diese Weise können Sie mit wenig Zeilen Code aus der graphomate matrix eine Heat-Map erzeugen, Elemente einfärben oder bedingte Formatierungen umsetzen.

> Die CFL ist eine Skripsprache zur individuellen Formatierung der graphomate matrix, die auf JavaScript Syntax basiert.

Sie ermöglicht es, an cell über getter und setter div erse Eigenschaften zu lesen und zu schreiben. Eine vollständige API-Dokumentation finden Sie [hi](http://public.graphomate.com/cfl-doc/interfaces/cflenvironment.html) [er.](http://public.graphomate.com/cfl-doc/interfaces/cflenvironment.html)

Zur einfacheren Programmierung der CFL stellen wir Ihnen einen webbasierten CFL-Editor zur Verfügung, aus dem die definierten Regeln bequem per Copy-and-Paste in das Script Body kopiert werden können. Diesen Editor sowie einige Code-Templates finden Sie [hier.](http://public.graphomate.com/cfl-editor/)

Für alle CSS-Eigenschaften und -werte, die in der CFL gesetzt werden können, gelten die [gewohnten](https://developer.mozilla.org/de/docs/Web/CSS/CSS_Referenz#Index) [Schreibweisen.](https://developer.mozilla.org/de/docs/Web/CSS/CSS_Referenz#Index)

#### **CFL-Pop-Up**

Folgende Eigenschaften können definiert werden:

- Enabled: Diese Boolean-Property ermöglicht es, die Regel zu (de)aktivieren.
- Name: Ein Name, der zur Identifikation der Regel dient.
- Script Body: Hier wird das CFL-Skript hineinkopiert.

Den CFL-Editor finden Sie [hier](http://public.graphomate.com/cfl-editor/).

**Scripted Formatting** 

CFL Rules no items

### my cfl rule

 $\triangledown$  Enabled

Name

my cfl rule

Script Body

ОK

**HIERARCHY NODES**

Hier steuern Sie Farbe und Schriftschnitt der Hierarchieknoten in der Tabelle.

#### **Color**

Definieren Sie hier die Farbe der Schrift der Hierarchieknoten. Die Farbe überschreibt die allgemeine Font Color aus der Gruppe Font. Nutzen Sie hier den Color-Picker oder geben Sie Farbwerte als HEX-, RGB- oder HSL-Code ein. Diese schalten Sie über die kleinen Pfeile rechts.

#### **Bold**

Wenn Hierarchieknoten fett dargestellt werden sollen, aktiveren Sie diese Property.

#### **Italic**

Wenn Hierarchieknoten kursiv dargestellt werden sollen, aktiveren Sie diese Property.

#### **Indentation**

Legen Sie hier die Größe der Einrückung von Hierarchieknoten fest. Die letztendlich verwendete Einrückung ist ein Vielfaches der hier eingestellten Einrückung und richtet sich nach dem Hierarchielevel des jeweiligen Knotens. Wählen Sie aus der Liste eine CSS-Einheit (wie z.B. px, em),

#### **Node Divider Thickness**

Stellen Sie hier die Dicke der horizontalen Trennlinien unterhalb von Zellen ein, deren Zeilen Hierarchieknoten darstellen. Alle anderen Trennlinien können auf dem Tab "Axes" eingestellt werden.

#### **Node Divider Color**

Stellen Sie hier die Farbe der horizontalen Trennlinien unterhalb von Zellen ein, deren Zeilen Hierarchieknoten darstellen. Alle anderen Trennlinien können auf dem Tab "Axes" eingestellt werden.

#### **Node Divider**

Schalten Sie hier die Sichtbarkeit von horizontalen Trennlinien unterhalb von Zellen ein oder aus, deren Zeilen Hierarchieknoten darstellen. Alle anderen Trennlinien können auf dem Tab "Axes" eingestellt werden.

#### **Collapsible**

Soll die Hierarchie auf- und zuklappbar sein, aktivieren Sie den die Property Collapsible.

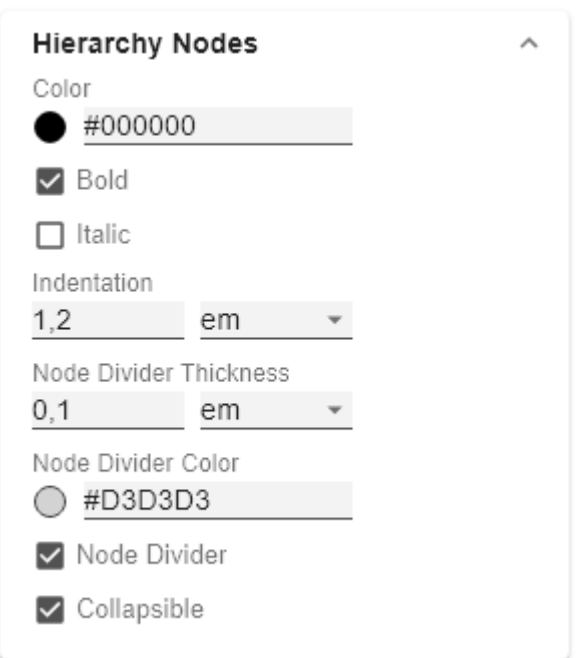

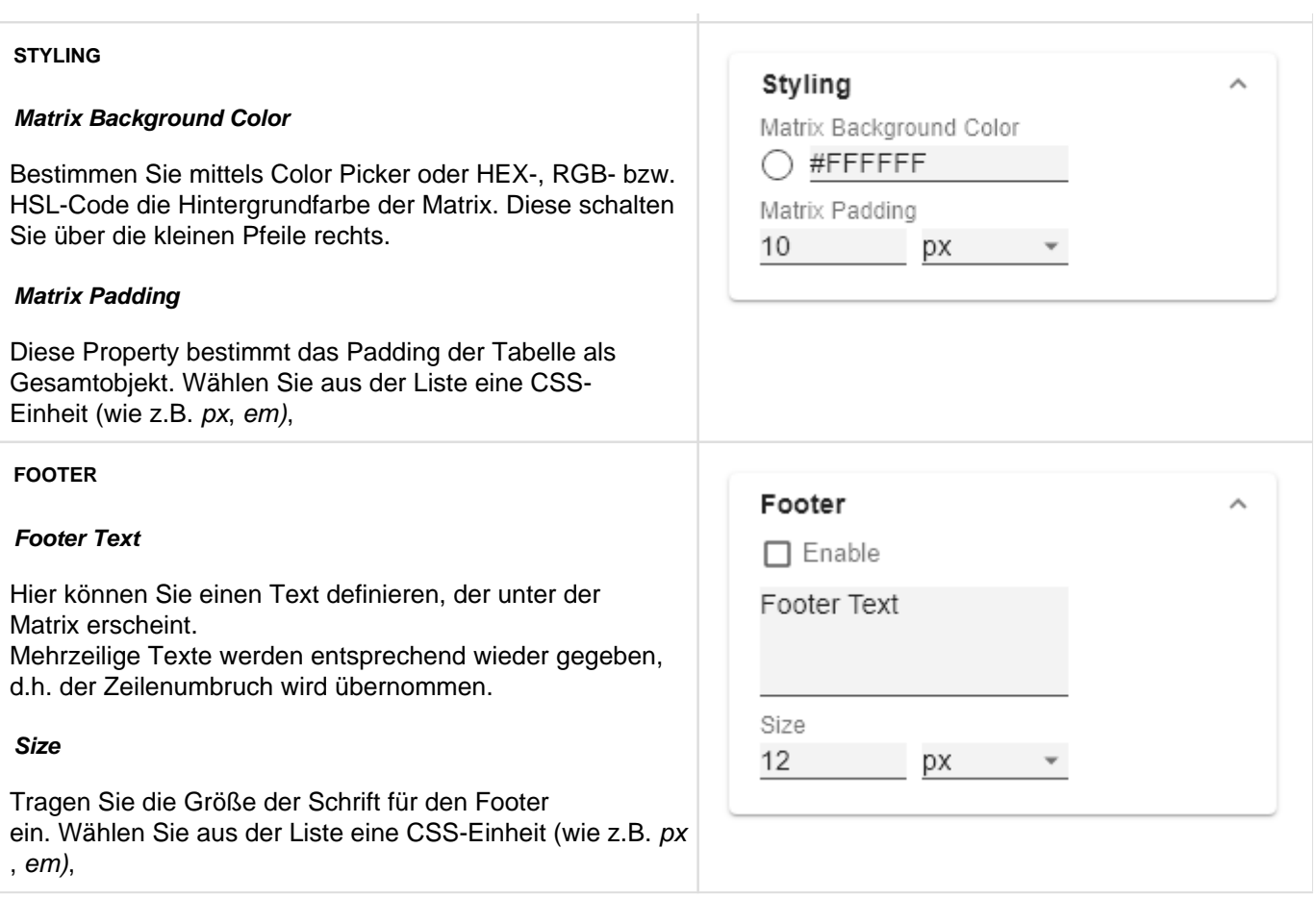

<span id="page-20-0"></span>**Axes Tab**

 $\approx$  Fig.

#### **COLUMNS**

#### **Default Width [px]**

Definieren Sie an dieser Stelle den Standardwerte für Spaltenbreite in px.

#### **Width Per Column [px]**

Über diese Property lässt sich für jede Spalte der Matrix eine individuelle Breite einstellen. Die Spalte an Position 0 entspricht den Zeilentiteln. Die Angabe der Breite erfolgt in Pixeln.

Für eine Tabelle mit einer Zeilentitel-, zwei Daten- und einer Abweichungsspalte sieht eine mögliche Liste wie folgt aus: [200, 0, 0, 300].

Wird für eine oder mehrere Spalten der Wert 0 gesetzt, dann wird für diese der Wert der Property Default Width oben verwendet.

Über den csv-Button haben sie die Möglichkeit die Spaltenbreiten als komma-separierte Werte einzugeben.

#### **Column Margins**

Diese Property setzt den Abstand zwischen den einzelnen Spalten, in einer beliebigen CSS Größeneinheit.

#### **Supress Repeating Header**

Wenn sich mehrere Merkmale in einer Spaltenüberschrift wiederholen, so kann mit dieser Property eingestellt werden, dass einzelne Titel-Bestandteile nicht wiederholt werden.

#### **Header Dividers**

Stellen Sie hier die Sichtbarkeit der horizontalen Trennlinien unterhalb von Zellen ein, die Spaltenköpfe darstellen.

#### **Header Divider Thickness**

Stellen Sie hier die Dicke der horizontalen Trennlinien von Spaltenköpfen ein. Wählen Sie aus der Liste eine CSS-Einheit (wie z.B. px, em).

#### **Header Divider Color**

Hier stellen Sie die Farbe der horizontalen Trennlinien von Spaltenköpfen als HEX-, RGB- oder HSL-Code ein. Diese schalten Sie über die kleinen Pfeile rechts. Alternativ können Sie auch den Color-Picker verwenden.

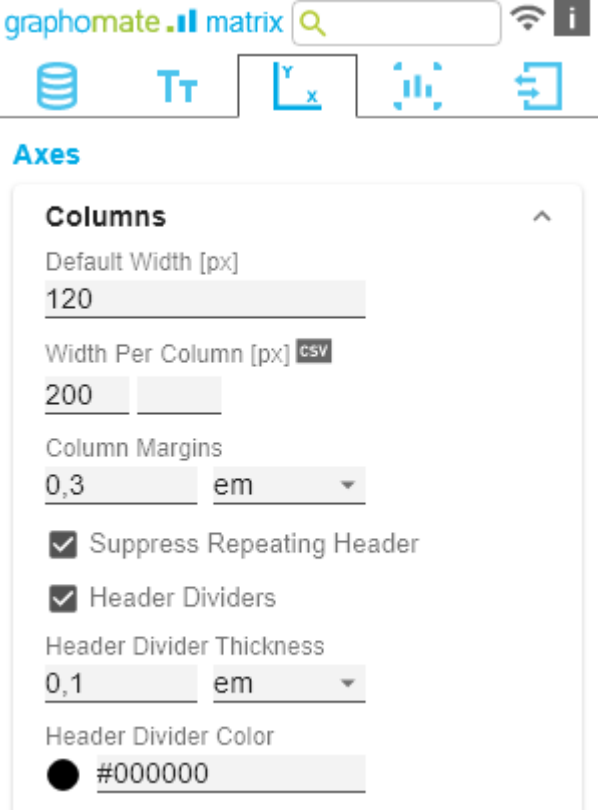

#### **ROWS**

#### **Supress Repeating Row Header**

Wenn sich mehrere Merkmale in einer Zeilenüberschrift wiederholen, so kann mit dieser Property eingestellt werden, dass einzelne Titel-Bestandteile nicht wiederholt werden.

#### **Dividers**

Stellen Sie hier die Sichtbarkeit der horizontalen Trennlinien unterhalb von Zellen ein, deren Zeilen Blätter einer Hierarchie sind.

#### **Divider Thickness**

Stellen Sie hier die Dicke der horizontalen Trennlinien unterhalb von Zellen ein, deren Zeilen Blätter einer Hierarchie sind. Wählen Sie aus der Liste eine CSS-Einheit (wie z.B. px, em).

#### **Divider Color**

Hier stellen Sie die Farbe der horizontalen Trennlinien unterhalb von Zellen der letzten Ebene als HEX-, RGBoder HSL-Code ein. Diese schalten Sie über die kleinen Pfeile rechts.

Alternativ können Sie auch den Color-Picker verwenden.

#### **Initial Expand Level**

Hier stellen Sie den Startaufriss für die Hierarchiedarstellung ein. "0" zeigt nur den Wurzelknoten.

#### **Alternate Row Styling**

Diese Property lässt die Zeilen der Matrix abwechselnd weiß und hellgrau werden, um einer Zeile einfacher folgen zu können

#### **Crosstab-like Row Headers**

Diese Property aktiviert Zeilenköpfe, die einer Crosstab nachempfunden sind.

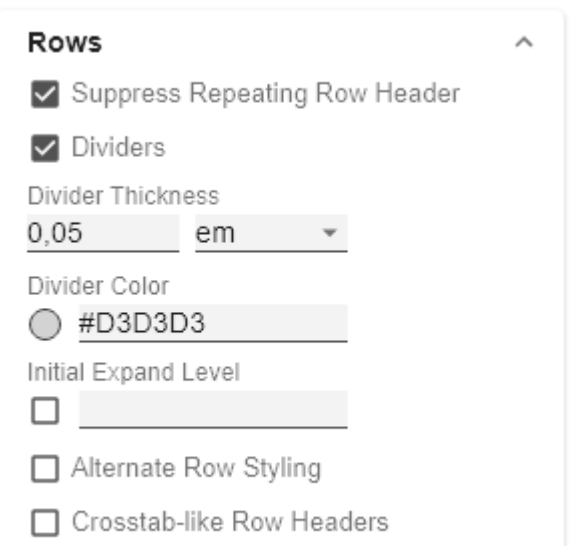

### <span id="page-23-0"></span>**Chart Specific Tab**

#### **CHARTS**

In diesem Tab konfigurieren Sie visuelle Elemente wie Balken- oder Pin-Diagramme in der graphomate matrix.

#### **Bar Chart Assignment**

Diese Property bestimmt welche Daten als In-Cell-Bar Chart anstatt einer Zahl dargestellt werden sollen. Dies können sowohl Quelldaten, wie auch berechnete Kennzahlen - Tab Data: Calculations - sein. Es handelt sich hierbei um eine Liste, wobei jedes einzelne Listelement eine unabhängige Konfiguration darstellt.

Klicken Sie auf das <sup>+</sup>-Zeichen oder in die leere Liste, um Einstellungen für die Bar Charts vorzunehmen.

#### **Bar Chart Assignment Pop-Up**

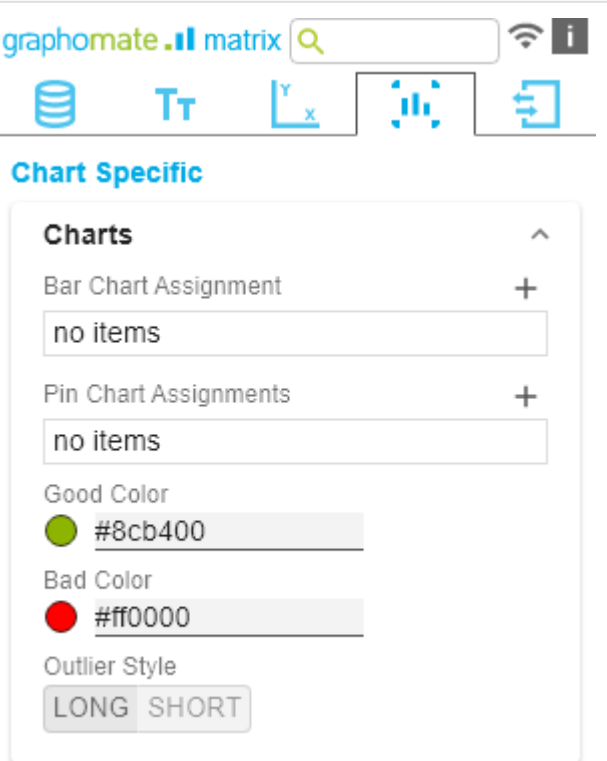

- Labels: bestimmt ob der Wert der Zelle neben dem Chartbalken als Label angezeigt werden soll.
- Scenario Id for Axis: Setzt ein definiertes Szenario für die Achse.
- Scenario Id for Bar: Setzt ein definiertes Szenario für den Balken. Szenarios werden auf dem ersten Tab Data definiert.
- Negative Value is Good: Um die Bedeutung von negativen und positiven Farben zu tauschen, aktivieren Sie diese Property.
- Comparison Group ID: Alle In-Cell-Bar Charts einer graphomate matrix mit einer identischen Comparison Group ID - einem beliebigen String - werden gleich skaliert. In einem späteren Release wird dies auch übergreifend über mehrere graphomate matrix Instanzen hinweg möglich sein.
- Use Outlier Threshold: Legen Sie hier fest, ob eine Ausreißerlogik auf die Skalierung angewendet werden sollen.
- Positive Outlier Threshold: Beschreibt den oberen Grenzwert der Skalierung. Alle Werte, die größer als dieser Grenzwert sind, werden als Ausreißer dargestellt und fließen nicht in die Skalierung ein. Der nächstkleinere Wert der Gesamtskala - sofern eine Comparison Group verwendet wird - bestimmt dann das neue Maximum der Skalierung.
- Negative Outlier Threshold: Beschreibt den unteren Grenzwert der Skalierung. Alle Werte, die kleiner als dieser Grenzwert sind, werden als Ausreißer dargestellt und fließen nicht in die Skalierung ein. Der nächstgrößere Wert der Gesamtskala - sofern eine Comparison Group verwendet wird - bestimmt dann das neue Minimum der Skalierung.
- Filter (optional): Über einen Klick in die leere Liste

oder auf das <sup>+</sup>-Symbol definieren Sie ein oder mehrere Dimensionsausprägungen für die Bar Charts angezeigt werden sollen. Eine Kennzahlenspalte wählen Sie beispielsweise über die Dimension "measures" und den Namen der zu formatierenden Kennzahl aus.

Description: Legt eine Beschreibung für die eingestellte Konfiguration fest.

#### **Pin Chart Assignment**

Diese Property bestimmt welche Daten als In-Cell-Pin Chart anstatt einer Zahl dargestellt werden sollen. Dies können sowohl Quelldaten, wie auch berechnete Kennzahlen - Tab Data: Calculations - sein. Es handelt sich hierbei um eine Liste, wobei jedes einzelne Listelement eine unabhängige Konfiguration darstellt.

## **Bar Chart Assignment**

 $\vee$  Labels

Scenario Id for Axis

Scenario Id for Bar

□ Negative Value is Good

Comparison Group Id

□ Use Outlier Threshold

Positive Outlier Threshold

100

Negative Outlier Threshold  $-100$ 

Filter (optional)

no items

Description (optional)

OK

Klicken Sie auf das <sup>+</sup>-Zeichen oder in die leere Liste, um Einstellungen für die Pin Charts vorzunehmen.

#### **Pin Chart Assignment Pop-Up**

- Labels: bestimmt ob der Wert der Zelle neben dem Pin Chart als Label angezeigt werden soll.
- Scenario Id for Axis: Setzt ein definiertes Szenario für die Achse.
- Scenario Id for Pin: Setzt ein definiertes Szenario für den Pin. Szenarios werden auf dem erste Tab Data definiert.
- Negative Value is Good: Um die Bedeutung von negativen und positiven Farben zu tauschen, aktivieren Sie diese Property.
- Comparison Group ID: Alle In-Cell-Pin Charts einer graphomate matrix mit einer identischen Comparison Group ID - einem beliebigen String - werden gleich skaliert. In einem späteren Release wird dies auch übergreifend über mehrere graphomate matrix Instanzen hinweg möglich sein.
- Use Outlier Threshold: Legen Sie hier fest, ob eine Ausreißerlogik auf die Skalierung angewendet werden sollen.
- Positive Outlier Threshold: Beschreibt den oberen Grenzwert der Skalierung. Alle Werte, die größer als dieser Grenzwert sind, werden als Ausreißer dargestellt und fließen nicht in die Skalierung ein. Der nächstkleinere Wert der Gesamtskala - sofern eine Comparison Group verwendet wird - bestimmt dann das neue Maximum der Skalierung.
- Negative Outlier Threshold: Beschreibt den unteren Grenzwert der Skalierung. Alle Werte, die kleiner als dieser Grenzwert sind, werden als Ausreißer dargestellt und fließen nicht in die Skalierung ein. Der nächstgrößere Wert der Gesamtskala - sofern eine Comparison Group verwendet wird - bestimmt dann das neue Minimum der Skalierung.
- Filter (otional): Über einen Klick in die leere Liste oder auf das <sup>+</sup>-Symbol definieren Sie ein oder mehrere Dimensionsausprägungen für die Pin Charts angezeigt werden sollen. Eine Kennzahlenspalte wählen Sie beispielsweise über die Dimension "measures" und
- den Namen der zu formatierenden Kennzahl aus. • Description: Legt eine Beschreibung für die eingestellte Konfiguration fest.

#### **Good Color**

### Pin Chart Assignments

 $\vee$  Labels

Scenario Id for Axis

Scenario Id for Pin

Comparison Group Id

□ Use Outlier Threshold

Positive Outlier Threshold

100

Negative Outlier Threshold  $-100$ 

Filter (optional)

no items

Description (optional)

OK

 $\, +$ 

Hier können Sie mit Klick auf das zugehörige Farbfeld über den Color-Picker oder als HEX-, RGB- oder HSL-Code die Farben für positive (Good Color) bewertete Abweichungen einstellen.

#### **Bad Color**

Hier können Sie mit Klick auf das zugehörige Farbfeld über den Color-Picker oder als HEX-, RGB- oder HSL-Code die Farben für negativ (Bad Color) bewertete Abweichungen einstellen.

#### **Outlier Style**

Hier wählen Sie, wie genau Ausreißer dargestellt werden. Im Modus Short werden die Ausreißer als kleine Dreiecke an der Achse dargestellt. Im Modus Long werden die Ausreißer hingegen über die gesamte zur Verfügung stehende Fläche – gemäß den Regeln nach IBCS – dargestellt.

#### **BACKGROUND BARS**

#### **Background Bar Assignment**

Diese Property bestimmt welche Daten als In-Cell-Bar im Hintergrund anstatt einer Zahl dargestellt werden sollen. Es handelt sich hierbei um eine Liste, wobei jedes einzelne Element eine unabhängige Konfiguration darstellt.

Klicken Sie auf das <sup>+</sup>-Zeichen oder in die leere Liste, um Einstellungen für die Background Bars vorzunehmen.

#### **Background Bar Assignment Pop-Up**

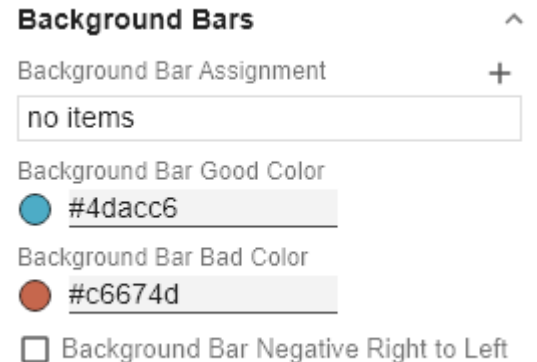

- Scenario Id: Setzt dem Szenariotypen für den Hintergrundbalken.
- Negative Value is Good: Um die Bedeutung von negativen und positiven Farben zu tauschen, aktivieren Sie diese Property.
- Comparison Group ID: Alle Background Bars einer graphomate matrix mit einer identischen Comparison Group ID - einem beliebigen String - werden gleich skaliert. In einem späteren Release wird dies auch übergreifend über mehrere graphomate matrix Instanzen hinweg möglich sein.
- Use Outlier Threshold: Legen Sie hier fest, ob eine Ausreißerlogik auf die Skalierung angewendet werden sollen.
- Positive Outlier Threshold: Beschreibt den oberen Grenzwert der Skalierung. Alle Werte, die größer als dieser Grenzwert sind, werden als Ausreißer dargestellt und fließen nicht in die Skalierung ein. Der nächstkleinere Wert der Gesamtskala - sofern eine Comparison Group verwendet wird - bestimmt dann das neue Maximum der Skalierung.
- Negative Outlier Threshold: Beschreibt den unteren Grenzwert der Skalierung. Alle Werte, die kleiner als dieser Grenzwert sind, werden als Ausreißer dargestellt und fließen nicht in die Skalierung ein. Der nächstgrößere Wert der Gesamtskala - sofern eine Comparison Group verwendet wird - bestimmt dann das neue Minimum der Skalierung.
- Filter (otional): Über einen Klick in die leere Liste oder

auf das <sup>+</sup>-Symbol definieren Sie ein oder mehrere Dimensionsausprägungen für die Background Bars angezeigt werden sollen. Eine Kennzahlenspalte wählen Sie beispielsweise über die Dimension "measures" und den Namen der zu formatierenden Kennzahl aus.

Description: Legt eine Beschreibung für die eingestellte Konfiguration fest.

#### **Background Bar Good Color**

Hier können Sie mit Klick auf das zugehörige Farbfeld über den Color-Picker oder als HEX-, RGB- oder HSL-Code die Farben für positiv (Good Color) konnotierte Werte einstellen.

#### **Background Bar Bad Color**

Hier können Sie mit Klick auf das zugehörige Farbfeld über den Color-Picker oder als HEX-, RGB- oder HSL-Code die Farben für negativ (Bad Color) konnotierte Werte einstellen.

### Background Bar Assignment

#### Scenario Id

□ Negative Value is Good Comparison Group Id

Use Outlier Threshold

Positive Outlier Threshold

100

Negative Outlier Threshold  $-100$ 

Filter (optional)

no items

Description (optional)

ОK

 $^+$ 

### **Background Bar Negative Right To Left** Ist diese Eigenschaft aktiv, beginnen Balken, die einen negativen Wert repräsentieren, am rechten Rand der Zelle.

#### <span id="page-29-0"></span>**Input Output Tab**

Die Funktionen dieses Tabs dienen dem Austausch von Templates (Vorlagen) für die graphomate matrix. Verbinden Sie sich zum graphomate server - einer kostenlose Komponente der graphomate GmbH - um auf diesem ein graphomate matrix Template abzulegen oder zu laden. Sie können auf diese Weise vorkonfigurierte graphomate matrix Designs zwischen BI-Frontends, die den graphomate server unterstützen, austauschen. Aktuell sind dies: Power BI, Tableau, Excel, Lumira Designer, Web Intelligence, SAP UI5, SAC.

#### **SERVER**

Hier geben sie die URL des graphomate server ein, mit dem sich die Komponente verbinden soll und von der sie Templates speichern oder abrufen wollen.

Wenn man die URL zum Server angegeben hat, wird durch einen grünen Haken signalisiert, dass eine Verbindung hergestellt werden konnte.

Sollte später ein anderer Server benutzt werden, kann auch der Button neben dem Save-Button gedrückt und die Server URL bearbeitet werden.

Der Hyperlink "Admin" ermöglicht den Absprung in den Admin-Bereich des graphomate servers.

#### **TEMPLATES**

Wenn die derzeitigen Einstellungen als Template gespeichert werden sollen, kann in das Eingabefeld mit der Bezeichnung Create Template ein neuer Template-Name eingetragen und mit Klick auf den Button Save State bestätigt werden. Wenn der eingegebene Name der Namenskonvention genügt, wird das Template auf dem Server gespeichert und ein Toast mit der entsprechenden Botschaft im unteren Teil des graphomate property sheets ausgegeben. Sollte der eingegebene Name jedoch nicht den erwarteten Namenskonventionen genügen, wird dementsprechend eine Fehlermeldung mit den erlaubten Zeichen eingeblendet.

Über Choose Template können auf dem Server gespeicherte Templates abgerufen und angewendet werden. Dazu muss das gewünschte Template nur ausgewählt werden und der Button Apply betätigt werden. Sollten Sie ein Template löschen wollen, müssen Sie entsprechend das Template in der Liste auswählen und den Button Delete (Mülleimer) betätigen. Sollten Änderungen serverseitig an den Templates vorgenommen worden sein, muss der Refresh-Button geklickt werden. Änderungen sollten dann sichtbar sein.

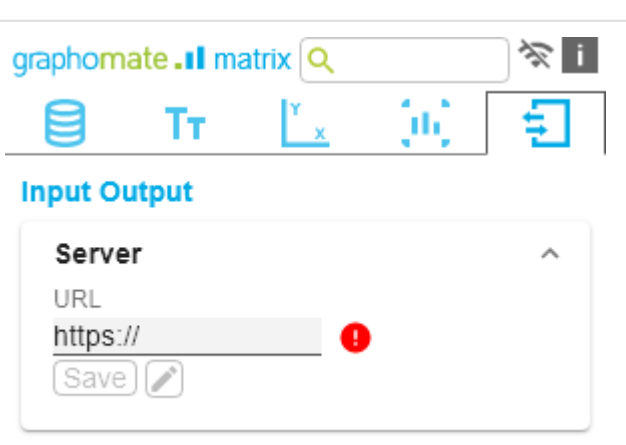

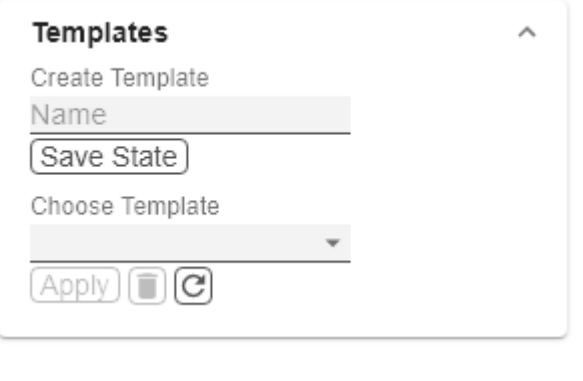

#### <span id="page-30-0"></span>**Standardwerte**

Hier finden Sie die Standardwerte der voreingestellten Scenarios. Kopieren Sie die Zeichen Kette und fügen Sie diese auf dem Tab Data im Bereich Import/Export wieder ein.

#### **Scenarios (AC, FC, PP, BU):**

W3sic2hvcnQiOiJBQyIsImNvbG9yIjoiIzIyMjIyMiIsImZpbGx0eXBlIjoiZmlsbGVkIiwic2hhcGUiOiJyZWN0Iiwid GhpY2tuZXNzIjoxLCJiYXJ3aWR0aCI6MC40LCJwaW53aWR0aCI6MC4yNSwiZm9udHdlaWdodCI6Im5vcm 1hbCJ9LHsic2hvcnQiOiJQUCIsImNvbG9yIjoiIzgwODA4MCIsImZpbGx0eXBlIjoiZmlsbGVkIiwic2hhcGUiOiJ yaG9tYiIsInRoaWNrbmVzcyI6MSwiYmFyd2lkdGgiOjAuNCwicGlud2lkdGgiOjAuMjUsImZvbnR3ZWlnaHQiOi Jub3JtYWwifSx7InNob3J0IjoiQlUiLCJjb2xvciI6IiMwMDAwMDAiLCJmaWxsdHlwZSI6ImVtcHR5Iiwic2hhcGU iOiJjaXJjbGUiLCJ0aGlja25lc3MiOjEsImJhcndpZHRoIjowLjQsInBpbndpZHRoIjowLjI1LCJmb250d2VpZ2h0Ij oibm9ybWFsIn0seyJzaG9ydCI6IkZDIiwiY29sb3IiOiIjMDAwMDAwIiwiZmlsbHR5cGUiOiJoYXRjaGVkVXAiL CJzaGFwZSI6InJob21iIiwidGhpY2tuZXNzIjoxLCJiYXJ3aWR0aCI6MC40LCJwaW53aWR0aCI6MC4yNSwi Zm9udHdlaWdodCI6Im5vcm1hbCJ9XQ==

### <span id="page-31-0"></span>Known Issues matrix

Die Performance der Virtual-Scrolling-Technologie wird von Browser-Extensions negativ beeinflusst, die auf Veränderung der HTML-Struktur reagieren. Dies ist uns zum Beispiel bei Ad-Blockern oder einigen Erweiterung zur Vergrößerung von Thumbnails aufgefallen.

### <span id="page-32-0"></span>Known Issues Tableau

- Die Comparison Group wird nur in der Tableau Online Version unterstützt.
- Keine Unterstützung
	- des PDF Exports
	- eigener CSS Klassen
	- globale Scenarios, (Diese müssen pro graphomate Visual angelegt werden und können über den graphomate server oder dem Import/Export String zur Verfügung gestellt werden.)
	- von Scripting